## Fpga based system

Science, Computer Science

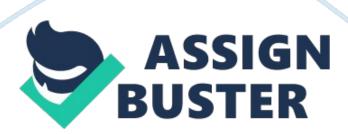

Tutorial 2: Introduction to Using the PicoBlaze Microcontroller 1 The Spartan-3E Tutorial 2: Introduction to using the PicoBlaze Microcontroller Version 1. 0 Author: Jasmine Banks © 2012, Queensland University of Technology Xilinx Spartan-3E Project Navigator Version 14. 3 Tutorial 2: Introduction to Using the PicoBlaze Microcontroller 2 Xilinx Spartan-3E Project Navigator Version 14. 3 Tutorial 2: Introduction to Using the PicoBlaze Microcontroller 3 Acknowledgements Parts of this tutorial are based on an earlier version written for Project Navigator version 9., written by Michael Bakker, Matthew Grace and Warwick Kilroy, as part of ENB345 - Advanced Design in 2008. Xilinx Spartan-3E Project Navigator Version 14. 3 Tutorial 2: Introduction to Using the PicoBlaze Microcontroller 4 Xilinx Spartan-3E Project Navigator Version 14. 3 Tutorial 2: Introduction to Using the PicoBlaze Microcontroller 5 Glossary ALU DOS FPGA JTAG LED KCPSM3 Arithmetic Logic Unit Disk Operating System Field Programmable Gate Array Joint Test Action Group Light Emitting Diode (K)Constant Coded Programmable State Machine - a very simple 8-bit microcontroller optimised for Spartan-3 devices [2]. Reduced Instruction Set Computing VHSIC Hardware Description Language Very High Speed Integrated Circuit RISC VHDL VHSIC Xilinx Spartan-3E Project Navigator Version 14. 3 Tutorial 2: Introduction to Using the PicoBlaze Microcontroller 6 Xilinx Spartan-3E Project Navigator Version 14. 3 Tutorial 2: Introduction to Using the PicoBlaze Microcontroller 7 Table of Contents page Acknowledgements ...... Glossary ..... List of Figures ...... List of

| Tables                |            |             |                                         |           | 1. 0          |
|-----------------------|------------|-------------|-----------------------------------------|-----------|---------------|
| Introduction          |            |             | • • • • • • • • • • • • • • • • • • • • |           | 1. 1          |
| Design Functionality  |            |             |                                         |           | 1. 2          |
| Relevant Documentat   | ion        |             |                                         |           | 1.            |
| 3 Pre-requisite Knowl | edge       |             |                                         |           | 1.            |
| 4 Scope               |            |             |                                         |           | 2. 0          |
| Equipment             |            |             |                                         |           |               |
| 3. 0 Background - T   | he PicoBla | ze Microcon | troller                                 |           |               |
| 4.                    | 0 F        | rocedure    | Part                                    | 1 -       | PicoBlaze     |
|                       |            |             | 4. 1                                    | PicoBlaz  | ze Download   |
|                       |            |             |                                         | 4. 2      | Copy Files    |
|                       |            |             |                                         | 4.        | 3 Assembly    |
| Language Code         |            |             |                                         |           | 4. Running    |
| the Assembler         |            |             |                                         |           | 5. 0          |
| Procedure Part 2 -    | Project Na | vigator     |                                         |           |               |
| 5. 1 Start            | up         |             |                                         |           |               |
|                       | 5. 2       | Creatin     | g a                                     | New       | Project       |
|                       |            |             | 5. 3                                    | Adding    | Source Files  |
|                       |            |             | 5                                       | . 4 tutor | rial. vhd and |
| kcpsm3. vhd - Observ  | ations     |             |                                         |           | 5. 5 Adding a |
| top_level Entity      |            |             |                                         |           | 5. 6 Editing  |
| the top_level Entity  |            |             |                                         |           | 5. 7          |
| top_level. vhd - Code |            |             |                                         |           | 5.            |
| 8 Syntax Checking     |            |             |                                         |           | 5. 9          |
| Pin Assignment        |            |             |                                         |           | 5 10          |

| after KCPS  | SM3 suc  | cessfully r  | un        | F         | igure 4. 8 | : Error me | essage v | which  |
|-------------|----------|--------------|-----------|-----------|------------|------------|----------|--------|
| appears if  | KCPSM    | 3 is run on  | a 64-bit  | machine   |            |            |          |        |
| Figure      |          | 4.           | 9:        |           | DOSB       | ОХ         | wi       | ndow   |
|             |          |              |           |           |            | f          | igure 4  | 10:    |
| DOSBox v    | vindow,  | with KCPS    | M3 comm   | nand typ  | ed in      |            |          |        |
| Figure 4    | l. 11:   | DOSBox       | windov    | ı, afteı  | KCPSM      | 3 succe    | essfully | run    |
|             |          | F            | igure 4.  | 12: Files | in the w   | orking di  | rectory  | after  |
| KCPSM3      | success  | fully run    |           | F         | igure 5.   | 1: Proje   | ct Navi  | gator  |
| Software    | Startup  | Window       |           |           |            |            | Figure   | 5. 2:  |
| New Proje   | ct Wiza  | rd, Create   | New Proje | ect Page  |            |            |          |        |
| Figure      | 5 3.     | New          | Project   | Wizard    | l Proje    | ct Sott    | tinas    | Page   |
| _           |          |              | -         |           | -          |            |          |        |
|             |          |              |           |           |            | -          |          |        |
| _           |          |              |           |           |            |            |          |        |
| file to the | e projec | t            |           |           |            |            | Figure   | 5. 6:  |
| Add         |          | Source       | е         |           | file       |            | sele     | ection |
| window      |          |              |           |           |            | . Figure   | 5. 7: A  | dding  |
| Source Fil  | es wind  | ow           |           |           |            |            | F        | igure  |
| 5. 8:       | kcpsr    | m3 and       | tutor     | ial in    | the        | Source     | s wi     | ndow   |
|             |          |              | 7         | 19 20 2   | 20 21 22 3 | 22 23 23   | 24 24 2  | 25 26  |
| 27 28 29    | 31 32    | 33 34 35     | 36 36     | 37 Xilinx | k Spartan  | -3E Proje  | ct Navi  | gator  |
| Version 1   | 4. 3 Tut | orial 2: Int | roduction | n to Usir | ng the Pic | oBlaze M   | icrocont | roller |
| 10 Figure   | e 5. 9   | : Source     | code fo   | r tutor   | ial. vhd   | displaye   | d in a   | tab    |
|             |          |              | F         | igure !   | 5. 10:     | tutorial   | entity   |        |
|             |          |              |           |           |            | f          | igure 5  | 5. 11: |
| kcpsm3 e    | entity . |              |           |           |            |            |          |        |

| Figure 5. 12: /                                                        | Adding a  | source fi  | le to th | ne project |           |             |           |
|------------------------------------------------------------------------|-----------|------------|----------|------------|-----------|-------------|-----------|
|                                                                        | Figure    | 5. 3:      | New      | Source     | Wizard,   | Select      | Source    |
| Туре                                                                   |           |            |          | Fiç        | gure 5.   | 14: New     | Source    |
| Wizard, Define                                                         | Module    |            |          |            |           | Figure 5.   | 15: New   |
| Source Wizard                                                          | d, Summ   | ary        |          |            |           |             |           |
| Figure 5. 16:                                                          | top_leve  | el in the  | Sourc    | es windo   | <i>N</i>  |             |           |
| Fi                                                                     | gure 5. 1 | L7: top_le | vel. vh  | d, as disp | olayed in | Project Na  | avigator, |
| before editing                                                         |           | Fig        | ure 5. : | 18(a): Arc | hitecture | of top_lev  | vel. vhd, |
| part 1                                                                 |           |            |          | Figure     | 5. 18(b)  | ): Archite  | cture of  |
| top_level. vhd,                                                        | part 2    |            |          |            | Figu      | re 5. 19: t | op_level  |
| in the Sources                                                         | window .  |            |          |            |           |             |           |
| Figure                                                                 |           | 5.         |          | 20:        |           | Cor         | nponent   |
| declarations .                                                         |           |            |          |            |           |             | . Figure  |
| 5.                                                                     |           |            | 21:      |            |           |             | Signal    |
| declarations                                                           |           |            |          |            |           |             |           |
| Figure                                                                 | 5.        | 22:        |          | Compo      | nent      | insta       | ntiations |
|                                                                        |           |            |          |            | Figure    | 5. 23:      | Input     |
| ports                                                                  |           |            |          |            |           |             |           |
| Figure                                                                 |           | 5.         |          | 24         | ŀ:        |             | Output    |
| ports                                                                  |           |            |          |            |           |             |           |
| Figure 5. 5: Portion of Project Navigator screen with Synthesize - XST |           |            |          |            |           |             |           |
| expanded Figure 5. 26: A green tick next to Check Syntax shows         |           |            |          |            |           |             |           |
| that no errors were found Figure 5. 27: Example where an error         |           |            |          |            |           |             |           |
| was purposely introduced Figure 5. 28: Portion of                      |           |            |          |            |           |             |           |
| Project Navigator screen, with User Constraints expanded Figure 5.     |           |            |          |            |           |             |           |

| 29: Dia  | log Box a   | sking   | if you  | wish to    | create an Imp   | oleme  | ntation Const  | raint File |
|----------|-------------|---------|---------|------------|-----------------|--------|----------------|------------|
|          | Figure      | 5.      | 30:     | Initial    | appearance      | of     | PlanAhead      | window     |
|          |             |         |         | Figui      | re 5. 31: I/O P | orts d | isplayed in a  | separate   |
| window   | <i>I</i>    |         |         |            | 38 38 39 4      | 40 41  | 42 43 44 45    | 46 47 48   |
| 49 50 5  | 50 51 51 5  | 52 53   | 53 55   | 55 56 5    | 66              |        |                |            |
| Xilinx S | Spartan-3l  | E Proj  | ect N   | avigator   | Version 14. 3   | 3 Tuto | rial 2: Introd | uction to  |
| Using t  | the PicoBl  | laze M  | 1icroc  | ontroller  | 11 Figure 5.    | 32: I  | /O Ports win   | dow with   |
| individ  | ual ports   | ехра    | nded    |            |                 |        | Figure 5       | . 33: I/O  |
| Ports w  | indow wi    | th val  | ues fi  | illed in . |                 |        |                | Figure 5.  |
| 34: Poi  | rtion of P  | roject  | Navi    | gator so   | creen, with In  | nplem  | ent Design e   | expanded   |
|          | Figure 5.   | 35: P   | ortior  | of Proje   | ect Navigator   | screer | n, after Trans | late, Map  |
| and Pla  | ace & Ro    | ute h   | ave s   | successf   | ully been run   |        |                |            |
| Figure   | 5. 36: Po   | ortion  | of Pr   | oject N    | avigator scree  | en, wi | th Implemen    | t Design   |
| expand   | led         | Fi      | gure    | 5. 7: Po   | ortion of Proje | ect Na | avigator scre  | en, after  |
| Genera   | te Pro      | ogram   | ming    | File       | has sı          | ıccess | fully bee      | n run      |
|          |             |         |         |            | Figure          | 5. 38  | : The initial  | i iMPACT   |
| window   | <i>I</i>    |         |         |            |                 | Fiç    | gure 5. 39:    | iMPACT     |
| window   | ı, after d  | ouble-  | clickii | ng on B    | oundary Scan    |        |                | Figure 5.  |
| 40: iMF  | PACT wind   | dow, s  | howir   | ng Initia  | lize Chain sele | ected  |                |            |
| Figure   | 5. 4        | 11:     | iMPA    | CT w       | indow, ass      | ign    | configuratio   | n files    |
|          |             |         |         | Figur      | e 5. 42: iMP/   | ACT w  | vindow, assig  | ning the   |
| configu  | ration file | e for t | he xc   | 3e500e     | Fiç             | gure 5 | . 43: iMPACT   | window,    |
| dialog   | box askir   | ng if w | ve wis  | sh to at   | tach an SPI o   | r BPI  | PROM . Figui   | re 5. 4: : |
| iMPACT   | window,     | bypa    | ssing   | the xcf0   | )4s             |        |                | Figure     |
| 5. 45: i | MPACT wi    | indow   | , bypa  | assing th  | ne xc2c64a      |        |                |            |

| Figure 5. 46: iMPACT window, Device Programming Properties dialog             |
|-------------------------------------------------------------------------------|
| box Figure 5. 47: iMPACT window, showing the device chain                     |
| Figure 5. 48: iMPACT window, options which                                    |
| appear when right clicking on the xc3s500e Figure 5. 49: iMPACT window,       |
| after the program has been successfully downloaded to the Spartan-3E          |
| board Figure 6. 1: The Spartan-3E                                             |
| board with the program running 57 58 59 60 61                                 |
| 2 63 64 65 66 67 68 69 70 71 72 72 73 75 Xilinx Spartan-3E Project            |
| Navigator Version 14. 3 Tutorial 2: Introduction to Using the PicoBlaze       |
| Microcontroller 12 Xilinx Spartan-3E Project Navigator Version 14. 3 Tutorial |
| 2: Introduction to Using the PicoBlaze Microcontroller 13 List of Tables Page |
| Table 5. 1: Input/output ports of the top_level entity                        |
|                                                                               |
| 54 57 Xilinx Spartan-3E Project                                               |
| Navigator Version 14. 3 Tutorial 2: Introduction to Using the PicoBlaze       |
| Microcontroller 14 Xilinx Spartan-3E Project Navigator Version 14. 3          |
|                                                                               |

Tutorial 2: Introduction to Using the PicoBlaze Microcontroller 15 1. 0 Introduction This tutorial is designed to help new users become familiar with using the PicoBlaze microcontroller with the Spartan-3E board. The tutorial gives a brief introduction to the PicoBlaze microcontroller, and then steps through the following: • • • • Writing a small PicoBlaze assembly language (. psm) file, and stepping through the process of assembling the . psm file using KCPSM3. Writing a top level VHDL module to connect the PicoBlaze microcontroller (KCPSM3 component) and the program ROM, and to connect the required input and output ports.

Connecting the top level module inputs and outputs to the switches, buttons and LEDs on the Spartan-3E board. Downloading the program to the Spartan-3E board using the Project Navigator software. 1. 1 Design Functionality The code written in this tutorial reads the values of the four switches and the four push buttons, and displays the current values on the eight LEDS. 1. 2 Relevant Documentation Before commencing this tutorial, it would be helpful to download the Spartan-3E FPGA Starter Kit Board User Guide [1], and the PicoBlaze 8-bit Embedded Microcontroller User Guide [2]. 1. Pre-requisite Knowledge Before commencing this tutorial, the user should work through " The Spartan-3E Tutorial 1: Introduction to FGPA Programming" [3]. 1. 4 Scope This tutorial is designed to help the user who is just starting to "get into" using the PicoBlaze with the Spartan-3E. It steps through the process of creating a very simple PicoBlaze program, running the assembler, putting the VHDL components together in Project Navigator, and downloading the final program to the board. It is not designed to be a tutorial on VHDL syntax or to provide detailed information on the PicoBlaze.

For help with VHDL, the user can consult with a number of textbooks on the subject, such as [4, 5], or find help online. The book by Chu [6] is also a useful reference for the Spartan-3 with many useful examples. Reference designs for the Spartan-3E can also be found here [7]. For detailed information about the features and instruction set of the PicoBlaze, the user can consult the documentation in [2, 8]. Xilinx Spartan-3E Project Navigator Version 14. 3 Tutorial 2: Introduction to Using the PicoBlaze Microcontroller 16 Xilinx Spartan-3E Project Navigator Version 14. 3

Tutorial 2: Introduction to Using the PicoBlaze Microcontroller 17 2. 0 Equipment The following are required to work through this tutorial: • The Xilinx ISE Project Navigator software. Version 14. 3 was used in this tutorial, but older versions of the software can be used. The software can be downloaded with a free WebPack license from the Xilinx website, http://www.xilinx.com/. The user will need to register and log in. The Spartan-3E Starter Kit, including the Spartan-3E development board, power cable and USB cable for PC connection. The Spartan-3E development board is shown in Figure 2. 1.

The Picoblaze 8-bit Microcontroller software. The software can be downloaded for free from the Xilinx website, http://www.xilinx.com/. Again the user will need to register and log in. If a 64-bit machine is being used, software which can run 32-bit DOS programs, such as DOSBox, will be needed to run the KCPSM3 executable. DOSBox can be downloaded from http://www.dosbox.com/. • • • Power JTAG ON/OFF Reset Button FPGA USB LCD LEDs Push Buttons Figure 2. 1: Spartan-3E Development Board. SW0-3 Xilinx Spartan-3E Project Navigator Version 14. 3 Tutorial 2: Introduction to Using the PicoBlaze Microcontroller 18 . 0 Background - The PicoBlaze Microcontroller The PicoBlaze is an 8-bit RISC microcontroller which is specifically designed and optimized for the Spartan-3family. One of its main advantages is its small size, requiring only 96 FPGA slices. It is provided as a free, source-level VHDL file with royalty-free re-use within Xilinx FPGAs [2]. Figure 3. 1 shows that the PicoBlaze consists of two components. The KCPSM3 component provides the ALU, registers, scratchpad RAM etc. The

Block Memory (Program) component stores the instructions to be executed.

This typically consists of a Block RAM, of 1024 bytes in size.

Figure 3. 1: PicoBlaze components [8]. The basic design process using the PicoBlaze follows the steps below: 1. A PicoBlaze program is written in assembly language. This file is given the extension . psm. 2. The KCPSM3 assembler is run on the . psm file, and a VHDL file (extension . vhd) which embeds the instructions in the Block Memory component, is output. The name of the . vhd file will be derived from the name of the . psm file, i. e. , if the . psm file is myprog. psm, then the . vhd file will be myprog. vhd. 3. The VHDL code for the Block Memory and KCPSM3 modules is loaded into Project Navigator.

Further VHDL code will need to be written to connect the two modules and interface to the outside world. 4. The project is compiled using the Project Navigator Software, and ultimately downloaded to the Spartan-3E board (or other target hardware). Figures 3. 2 and 3. 3 show the VHDL component declarations for the KCPSM3 and Block Memory respectively. Note that the name of the Block Memory component is derived from the name of the original . psm file, i. e., if the . psm file was myprog. psm, the Block Memory component will be called myprog. Xilinx Spartan-3E Project Navigator Version 14. Tutorial 2: Introduction to Using the PicoBlaze Microcontroller 19 component kcpsm3 port (address instruction port id write strobe out port read strobe in port interrupt interrupt ack clk reset end component; : : : : : : : : out std logic vector(9 downto 0); in std logic vector(17 downto 0); out std logic vector(7 downto 0); out std logic vector(7 std logic; downto 0); std logic; out out in

std\_logic\_vector(7 downto 0); in std\_logic; out std\_logic; in std\_logic; in std\_logic); Figure 3. 2: KCPSM3 component declaration. Name of component derived from name of . psm file omponent myprog port (address : in std\_logic\_vector(9 downto 0); instruction : out std\_logic\_vector(17 downto 0); clk : in std\_logic); end component; Figure 3. 3: Block Memory component declarations. In addition, it is possible to download a new program into the Block Memory, using the JTAG port on the Spartan-3E board. This can provide a convenient means to update the program without having to recompile the VHDL code in Project Navigator. This is not covered by this introductory tutorial, and the user can refer to documentation such as [3] for more information. Xilinx Spartan-3E

Project Navigator Version 14. 3 Tutorial 2: Introduction to Using the PicoBlaze Microcontroller 20 4. 0 Procedure Part 1 – PicoBlaze 4. 1 PicoBlaze Download 1. Download the file KCPSM3. zip from http://www. xilinx. com/. The version of the software for the Spartan-3 family should be chosen. 2. Unzip the file. After unzipping, the files should appear as shown in Figure 4. 1. Figure 4. 1: KCPSM3 files after unzipping. The file KCPSM3\_Manual. pdf is listed as reference [8] in this tutorial. 4. 2 Copy Files 1. Create a directory called tutorial 2 in an appropriate location.

This will be the working directory for the rest of this tutorial. 2. Copy the following files in the Assembler directory into tutorial\_2: • • • • KCPSM3. EXE ROM\_form. coe ROM\_form. v ROM\_form. vhd 3. Copy the following file in the VHDL directory into tutorial\_2: • kcpsm3. vhd Xilinx Spartan-3E Project Navigator Version 14. 3 Tutorial 2: Introduction to Using the PicoBlaze Microcontroller 21 4. 3 Assembly Language Code 1. Open a text editor (for

example, Notepad or Wordpad), and enter the text shown in Figure 4. 2. The text consists of a very simple program written in the KCPSM3 assembly language.

The program runs in an infinite loop, reading the contents of an input port at address 00h (connected to the switches) into a register, and writing the contents of this register to an output port at address 80h (connected to the LEDs). Characters which appear after a ";" in each line are comments.;;;;; Simple loop that puts contents of input register into the output register switches DSIN \$00 LEDS DSOUT \$80; read switches into register s0; write contents of s0 to output port 80 - leds.; loop back to start start: INPUT s0, 00 OUTPUT s0, 80 JUMP start Figure 4. 2: Simple PicoBlaze program. . Save your file to tutorial. psm, in the tutorial 2 directory. If using Notepad, be careful not to save the file as tutorial, psm. txt. The name of the file should be restricted to 8 characters. The tutorial 2 directory should now contain the files shown in Figure 4. 3. Figure 4. 3: Files in the tutorial 2 working directory. Xilinx Spartan-3E Project Navigator Version 14. 3 Tutorial 2: Introduction to Using the PicoBlaze Microcontroller 22 4. 4 Running the Assembler As shown in Figure 4. 4, the assembler takes the . psm file as input, as well as three Block RAM initialisation templates.

Fifteen different output files are produced. In this tutorial, we will be using the . vhd output file. Figure 4. 4: KCPSM3 assembler files [2]. The assembler is a DOS executable file, KCPSM3. exe, which can be run in a DOS Command Prompt window. 4. 4. 1 32-bit Operating Systems 1. Open a DOS Command Prompt window by selecting: Start> All Programs> Accessories> Command Prompt > > > 2. Use the cd command to change into the tutorial\_2 working

directory, as shown in Figure 4. 5. Figure 4. 5: DOS Command Prompt window, after changing to working directory. Xilinx Spartan-3E Project Navigator Version 14. 3

Tutorial 2: Introduction to Using the PicoBlaze Microcontroller 23 3. Now type the command KCPSM3 tutorial. psm, as shown in Figure 4. 6. Figure 4. 6: DOS Command Prompt window, with KCPSM3 command typed in. After entering the command KCPSM3 tutorial. psm, numerous messages should fly past on the screen, ending with "KCPSM3 successful. KCPSM3 complete", as shown in Figure 4. 7. After the assembler has successfully run, the working directory should contain many more files, as shown in Figure 4. 12. Figure 4. 7: DOS Command Prompt window, after KCPSM3 successfully run. 4. Type exit to close the Command Prompt window.

Xilinx Spartan-3E Project Navigator Version 14. 3 Tutorial 2: Introduction to Using the PicoBlaze Microcontroller 24 4. 4. 2 64-bit Operating Systems The KCPSM3 executable will only work on 32-bit operating systems. If you are using a 64-bit machine and attempt to run KCPMS3 in a DOS Command Prompt window, the error message shown in Figure 4. 8 will appear. Figure 4. 8: Error message which appears if it is attempted to run KCPSM3 on a 64-bit machine. One way to work around this and run KCPSM3 is to use the DOSbox software, which can be downloaded from http://www.dosbox.com/. 1.

Download and run DOSBox. 2. Mount the working directory and change into this directory. When DOSbox is started up, a command window which resembles the DOS Command Prompt window appears. However, it is first necessary to mount the working directory to a drive letter before being able to enter this directory and run programs. This is done with the mount

command: mount Figure 4. 9 shows the commands entered to mount and change into the working directory. In this case, the working directory is mounted as drive letter c. The command c: is then used to change into this directory. Xilinx Spartan-3E

Project Navigator Version 14. 3 Tutorial 2: Introduction to Using the PicoBlaze Microcontroller 25 Figure 4. 9: DOSBox window, commands entered to mount and change into the working directory. 3. Now type the command KCPSM3 tutorial. psm, as shown in Figure 4. 10. Xilinx Spartan-3E Project Navigator Version 14. 3 Tutorial 2: Introduction to Using the PicoBlaze Microcontroller 26 Figure 4. 10: DOSBox window, with KCPSM3 command typed in. After entering the command KCPSM3 tutorial. psm, numerous messages should fly past on the screen, ending with "KCPSM3 successful. KCPSM3 complete", as shown in Figure 4. 11.

After the assembler has successfully run, the working directory should contain many more files, as shown in Figure 4. 12. Xilinx Spartan-3E Project Navigator Version 14. 3 Tutorial 2: Introduction to Using the PicoBlaze Microcontroller 27 Figure 4. 11: DOSBox window, after KCPSM3 successfully run. 4. Type exit to close DOSBox. Xilinx Spartan-3E Project Navigator Version 14. 3 Tutorial 2: Introduction to Using the PicoBlaze Microcontroller 28 Figure 4. 12: Files in the working directory after KCPSM3 successfully run. Xilinx Spartan-3E Project Navigator Version 14. 3 Tutorial 2: Introduction to Using the PicoBlaze Microcontroller 9 Xilinx Spartan-3E Project Navigator Version 14. 3 Tutorial 2: Introduction to Using the PicoBlaze Microcontroller 30 5. 0 Procedure Part 2 - Project Navigator 5. 1 Startup Start the Project Navigator software by selecting: Start> All Programs> XILINX Design Tools>

Xilinx ISE Design Suite 14. 3> ISE Design > > > Tools> 32 bit Project Navigator > or Start> All Programs> XILINX Design Tools> Xilinx ISE Design Suite 14. 3> ISE Design > > > Tools> 64 bit Project Navigator > depending on your system. The Xilinx Project Navigator software should start. The initial window which appears on startup should appear as shown in Figure 5. Figure 5. 1: Project Navigator Software Startup Window. Xilinx Spartan-3E Project Navigator Version 14. 3 Tutorial 2: Introduction to Using the PicoBlaze Microcontroller 31 5. 2 Creating a New Project 1. Select File> New Project. The New Project Wizard will appear. > 2. Type tutorial\_2 in the Name: field. 3. Choose Location: and Working Directory: as the tutorial\_2 working directory. 4. Verify that Top-level source type: is selected as HDL. 5. The properties should now be set as shown in Figure 5. 2. Click Next to move to the Project Settings page. Figure 5. 2: New Project Wizard, Create New Project Page. 6.

Note if you choose Evaluation Development Board as Spartan-3E Started Board, properties from Product Category through to Speed will be filled in

automatically. However, you must make sure that Preferred Language is set to VHDL. The properties should now be filled in as shown in Figure 5. 3. Figure 5. 3: New Project Wizard, Project Settings Page. Xilinx Spartan-3E Project Navigator Version 14. 3 Tutorial 2: Introduction to Using the PicoBlaze Microcontroller 33 7. Click Next to move to the Project Summary page, which will appear as shown in Figure 5. 4. Figure 5. 4: New Project Wizard, Project Summary Page. 8.

Click Finish to exit the New Project Wizard. Xilinx Spartan-3E Project Navigator Version 14. 3 Tutorial 2: Introduction to Using the PicoBlaze Microcontroller 34 5. 3 Adding Source Files 1. Select Project> Add Source as shown in Figure 5. 5. A window will appear allowing you to > choose one or more files. Figure 5. 5: Adding a source file to the project. 2. Select TUTORIAL. VHD and kcpsm3. vhd as shown in Figure 5. 6. Both files can be selected at once by clicking on the first filename, holding down the CTRL key and clicking the second filename. Alternatively, one file can be selected and steps 1-3 repeated for the second file.

Xilinx Spartan-3E Project Navigator Version 14. 3 Tutorial 2: Introduction to Using the PicoBlaze Microcontroller 35 Figure 5. 6: Add Source file selection window. 3. The Adding Source Files window will now appear as shown in Figure 5. 7, showing the two files selected to be added to the project. Click OK. Figure 5. 7: Adding Source Files window. Xilinx Spartan-3E Project Navigator Version 14. 3 Tutorial 2: Introduction to Using the PicoBlaze Microcontroller 36 As shown in Figure 5. 8, kcpsm3 and tutorial will now appear in the Sources window. Doubleclicking on either filename in the Sources window will display the file in a tab.

Sources Window Figure 5. 8: kcpsm3 and tutorial in the Sources window. Xilinx Spartan-3E Project Navigator Version 14. 3 Tutorial 2: Introduction to Using the PicoBlaze Microcontroller 37 5. 4 tutorial. vhd and kcpsm3. vhd – Observations 1. Double-click on tutorial in the Sources window. This will display the source code in a tab, as shown in Figure 5. 9. It can be seen that Project Navigator colour codes the text of VDHL files, to make them easier to read. Comment lines, which start with "- -" are displayed in green. Reserved words of the VHDL language are displayed in blue, while VHDL types are displayed in red.

Everything else is left as black. tutorial in Sources window Source code for tutorial. vhd appears in this tab Figure 5. 9: Source code for tutorial. vhd is displayed in a tab. A close up of the code for the tutorial entity is shown in Figure 4. 10. Note that this corresponds to the Block Memory (Program) component of Figures 3. 1 and 3. 3. Figure 5. 10: tutorial entity. Xilinx Spartan-3E Project Navigator Version 14. 3 Tutorial 2: Introduction to Using the PicoBlaze Microcontroller 38 2. Double-click on kcpsm3 in the Sources window, to display the source code for kcpsm3. vhd.

A close up of the code for the kspsm3 entity is shown in Figure 5. 11. Note that this corresponds to the KCPSM3 block of Figures 3. 1 and 3. 2. Figure 5. 11: kcpsm3 entity. Xilinx Spartan-3E Project Navigator Version 14. 3 Tutorial 2: Introduction to Using the PicoBlaze Microcontroller 39 5. 5 Adding a top\_level Entity VHDL code still needs to be written to tie together the kcpsm3 and tutorial entities, and also to interface with the Spartan-3E board. We will create a file called top\_level. vhd for this purpose. 1. Select Project> New Source as shown in Figure 5. 12. The New Source Wizard will appear. >

Figure 5. 2: Adding a source file to the project. 2. Select Source Type as VHDL Module. 3. Enter the file name as top\_level, and enter the location of the file (same as the project location entered earlier. 4. Verify that the Add to project box is checked. shown in Figure 5. 13. The New Source Wizard should now appear as Xilinx Spartan-3E Project Navigator Version 14. 3 Tutorial 2: Introduction to Using the PicoBlaze Microcontroller 40 Figure 5. 13: New Source Wizard, Select Source Type. 5. Click Next to go to the Define Module window. 6. Define the ports (inputs and outputs of the design) by entering the information as shown in Figure 5. 14.

These ports are described as follows: • • • switches will be an input consisting of 8 bits, and will be connected with the 4 slide switches and 4 push buttons on the Spartan-3E. clk will be an input consisting of 1 bit, and will be connected to the clock input. LEDs will be an output consisting of 8 bits, and will be connected with the LEDs on the Spartan-3E. Xilinx Spartan-3E Project Navigator Version 14. 3 Tutorial 2: Introduction to Using the PicoBlaze Microcontroller 41 Figure 5. 14: New Source Wizard, Define Module. 7. Click Next to move to the Summary page, as shown in Figure 5. 15. Xilinx Spartan-3E Project Navigator Version 14. Tutorial 2: Introduction to Using the PicoBlaze Microcontroller 42 Figure 5. 15: New Source Wizard, Summary. 9. Click Finish to exit the New Source Wizard. As shown in Figure 5. 16, top level will now appear in the Sources window. Double-clicking on top level in the Sources window will display the file, top level. vhd in a tab. Xilinx Spartan-3E Project Navigator Version 14. 3 Tutorial 2: Introduction to Using the PicoBlaze Microcontroller 43 top level in Sources window Figure 5. 16: top level in the Sources window. Xilinx Spartan-3E Project Navigator

Version 14. 3 Tutorial 2: Introduction to Using the PicoBlaze Microcontroller 4 5. 6 Editing the top level Entity 1. Double-click on top level in the Sources window to display the file, top level. vhd in a tab. The code for top level. vhd is shown in Figure 5. 17. entity architecture Figure 5. 17: top level. vhd, as displayed in Project Navigator, before editing. The code in Figure 5. 17 contains an entity and an architecture section. The entity section defines the inputs and outputs of this hardware block. In this case these have been automatically added using the New Source Wizard. The architecture section still needs to be written for this module. 2. Replace the architecture block in Figure 5. 7 with the code in Figure 5. 18(a) and (b). This code is a trimmed down version of the Initial Design for the Spartan-3E FPGA Starter Kit Board (the original design shipped with the board), downloaded from [7]. For reference the complete code for top level. vhd is listed in Appendix A. Note that where VDHL code is listed in this tutorial, the same colour coding as Project Navigator is used, to assist with readability. 3. Save the file by selecting File > Save from the main menu. Xilinx Spartan-3E Project Navigator Version 14. 3 Tutorial 2: Introduction to Using the PicoBlaze Microcontroller 45 rchitecture Behavioral of top level is -- declaration of KCPSM3 (always use this declaration to call -- up PicoBlaze core) component kcpsm3 port (address: out std logic vector(9 downto 0); instruction: in std logic vector(17 downto 0); port id : out std logic vector(7 downto 0); write strobe: out std logic; out port: out std logic vector(7 downto 0); read strobe: out std logic; in port: in std logic vector(7 downto 0); interrupt: in std logic; interrupt ack: out std logic; reset: in std logic; clk: std logic); in end component;

------ declaration of program memory (here you will specify the entity name -- as your . psm prefix name) component tutorial port (address: in std logic vector(9 downto 0); instruction: out std logic vector(17 downto 0); clk: in std logic); end component; -----Signals used to connect PicoBlaze core to program memory and I/O logic signal std logic vector(9 downto 0); signal instruction std logic vector(17 downto 0); signal port id : std logic vector(7 downto ); out port : std logic vector(7 downto 0); signal in port : signal std logic vector(7 downto 0); signal write strobe : std logic; signal read strobe : std logic; signal interrupt ack : std logic; signal reset : std logic; -- the following input is assigned an inactive value since it is -this example signal interrupt : std logic unused in :='0': ------ Start of circuit description begin -- Instantiating the PicoBlaze core processor: kcpsm3 port map (address => address, instruction => instruction, port id => port id, write strobe => write strobe, Figure 5. 18(a): Architecture of top level. vhd, part 1. Xilinx Spartan-3E Project Navigator Version 14. 3 Tutorial 2: Introduction to Using the PicoBlaze Microcontroller 46 ut port => out port, read strobe => read strobe, in port => in port, interrupt => interrupt, interrupt ack => interrupt ack, reset => reset, clk => clk); -- Instantiating the program memory program: tutorial port map (address => address, instruction => instruction, clk => clk); -- Connect I/O of PicoBlaze ------ KCPSM3 Define input The inputs ports \_\_\_\_\_

connect via a pipelined multiplexer input\_ports: process(clk) begin if clk'event and clk='1' then case port\_id(1 downto 0) is -- read simple toggle switches and buttons at address 00 hex when " 00" => in\_port instruction, port\_id => port\_id, write\_strobe => write\_strobe, out\_port => out\_port, read\_strobe => read\_strobe, in\_port => in\_port, interrupt => interrupt, interrupt\_ack => interrupt\_ack, reset => reset, clk => clk); -- Instantiating the